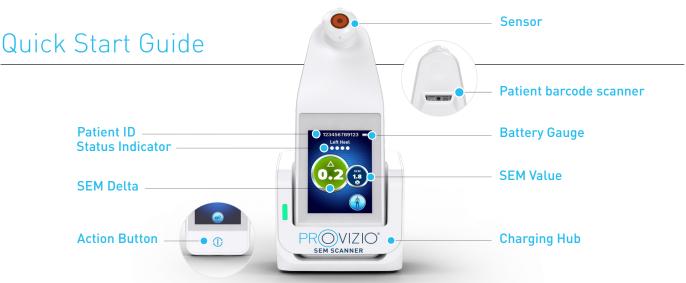

Figure 1 - Provizio® SEM Scanner & Charging Hub

### START-UP

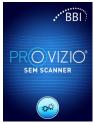

SEM Scanner by either removing it from the Charging Hub or by pressing the Action Button until the screen illuminates and the Splash Screen displays (Figure 2). The sensor head (Figure 1) must remain untouched during this time.

Turn on Provizio®

Figure 2 - Splash Screen

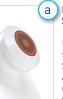

Figure 3 - Integrated

#### Integrated Fixed Head Sensor

If using the integrated fixed head Provizio SEM Scanner, after approximately 4 seconds the Mode of Operation screen (Figure 6) will then display.

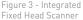

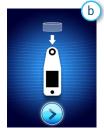

#### Single-use Sensor Scanner

If using the single-use sensor Provizio SEM Scanner, the Install Sensor Screen (Figure 4) will display after approximately 4 seconds.

Figure 4 - Install Sensor Screen

Remove the single-use Provizio SEM Scanner

and place on the sensor head (Figure 5). You will

Sensor from its packaging

hear a click when the sensor

has been placed correctly.

scanning session requires

Note - each patient

a new sensor.

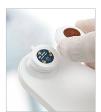

Figure 5 - Installing Provizio SEM Scanner

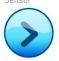

Press the Next Screen Button to continue, the scanner will test the installation of the sensor and then display the Mode of Operation Screen (Figure 6).

# **MODE OF OPERATION**

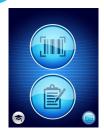

Select one of the four ontions available (Figure 6).

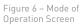

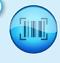

a

Pressing the Barcode Button will implement full data upload. Use this mode if the patient has a barcoded wristband and the Provizio SEM Scanner Gateway Dashboard has been installed on your WiFi network.

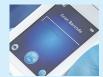

Figure 7 - Barcode

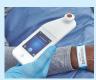

Figure 8 – Scanning a

Press the Barcode Button on the Barcode Scanning Screen (Figure 7)

Position the scanner and use the green light to aim the barcode reader at the patient barcode. (Figure 8)

Once the scanner has identified the barcode, it will emit a short audio tone and the Body Location Selector Screen will be displayed. (Figure 9)

If the barcode cannot be scanned, pressing the Manual Patient ID button (Option c) in the lower-right corner will allow you to enter the Patient ID manually.

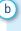

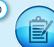

Pressing the Manual Charting Button will implement the manual operation mode. For when the patient does not have a barcoded wristband, or you do not have the Gateway Dashboard installed on your WiFi network

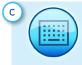

Pressing the Manual Patient ID Button in the lower right corner will allow you to enter the Patient ID manually via a keyboard on the scanner display screen

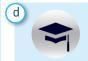

Pressing the Training Button in the lower-left corner will implement a test mode for training only

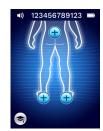

Figure 9 - Body Location Selection

Once the selection is made (a-d) the scanner will automatically move to the Body Location Selection Screen (Figure 9).

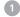

# **SCAN**

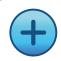

Select the body area you wish to scan; sacrum, left heel or right heel, by pressing the Select Button.

- Make sure that any surface moisture or matter has been removed from the area on the skin being assessed.
- Apply the sensor head flat against the patient's skin in the area to be scanned with sufficient pressure until the scan has been triggered
- When a successful reading has been taken, the scanner will flash blue and emit a short audio tone
- d Lift the sensor off the skin. The session circles under the body location will be completely filled in when the measurement has been completed. (Figure 1)
- Repeat above steps to obtain a complete set of readings
- The  $\Delta$  symbol will display a value after 3 readings are taken
- $\Delta > 0.6$  may suggest increased risk of PI/PU. The value should be considered in conjunction with clinical judgement

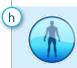

Press the Body Location Selection Screen Button to return to the screen and repeat the scanning process for the remaining body areas

#### 4 **RESET**

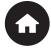

Once all body locations are complete and delta values acceptable (Figure 10), press the Home Button to return to the Install Sensor Screen (Figure 4) if using the single-use sensor scanner.

Or the Home Button to return to the Mode of Operation Screen (Figure 6) - if using the integrated fixed head scanner.

The scanner will then save and store all readings taken in encrypted form until uploaded on the Gateway Dashboard.

If using the Manual Charging Option the SEM readings are deleted once the scanning session is left.

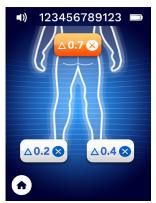

igure 10 - Body Location Selection Screen (scans complete)

If using the single-use sensor scanner, remove the sensor by gently pulling away from the sensor connector.

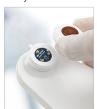

Figure 11 - Removing the Provizio SEM Scanner Sensor

#### 5 **CLEAN**

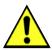

Clean and disinfect the Provizio SEM Scanner following the cleaning and disinfection procedure in the User Manual, which can be found at:

https://sem-scanner.com/product/user-guides

If using the single-use sensor scanner, install a new sensor if scanning another patient.

# **DATA UPLOAD**

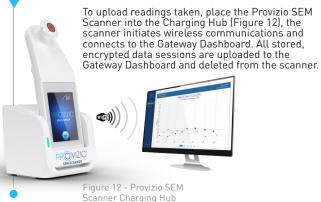

Screen

Figure 13 - Charging

To charge, place the scanner in the Charging Hub (Figure 12). The Charging Hub light will start flashing green. While the device is in the Charging Hub, the touchscreen is disabled, the display shows the status of the data upload and battery charge level (Figure 13).

The scanner is fully charged when five green bars are illuminated.

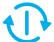

**CHARGE & POWER DOWN** 

To power down, the scanner can be turned off by pressing and holding the Action Button